On the homepage interface, the APP will automatically search for nearby devices, or you can click the "refresh" button in the upper right corner and select the "WIFI" device to enter the lighting control interface.

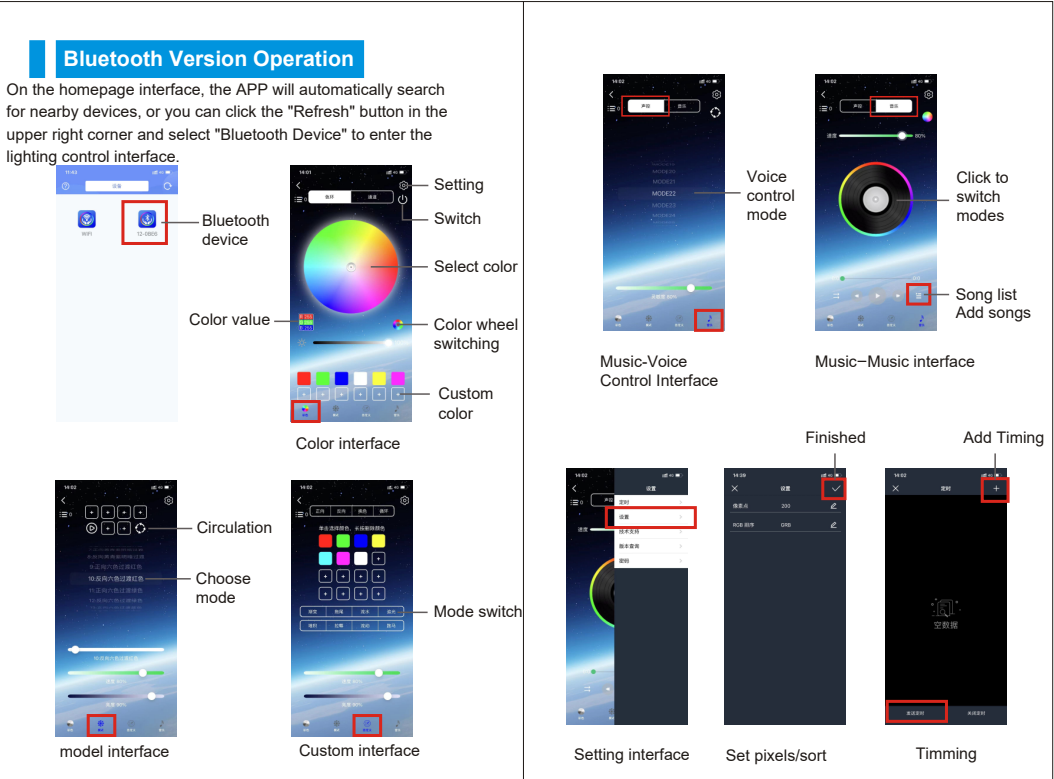

starting position of the light

**4**

Only when wifi is blue does it mean connecte

 $\boxed{\circ}$   $\boxed{\circ}$ 

# LED DMX **CONTROLLER** MANUAL

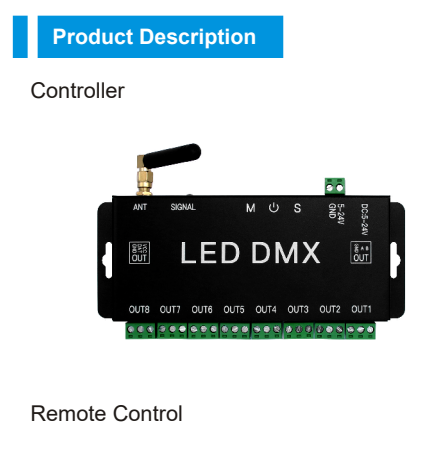

### Technical Parameters

**WIFI Version Operation**

 $\circ$ 

 $\circledcirc$ 

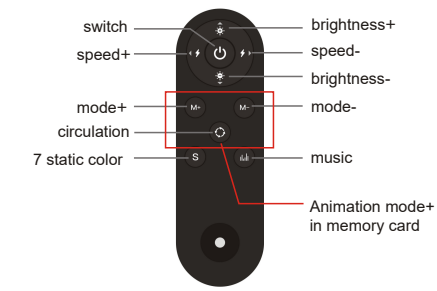

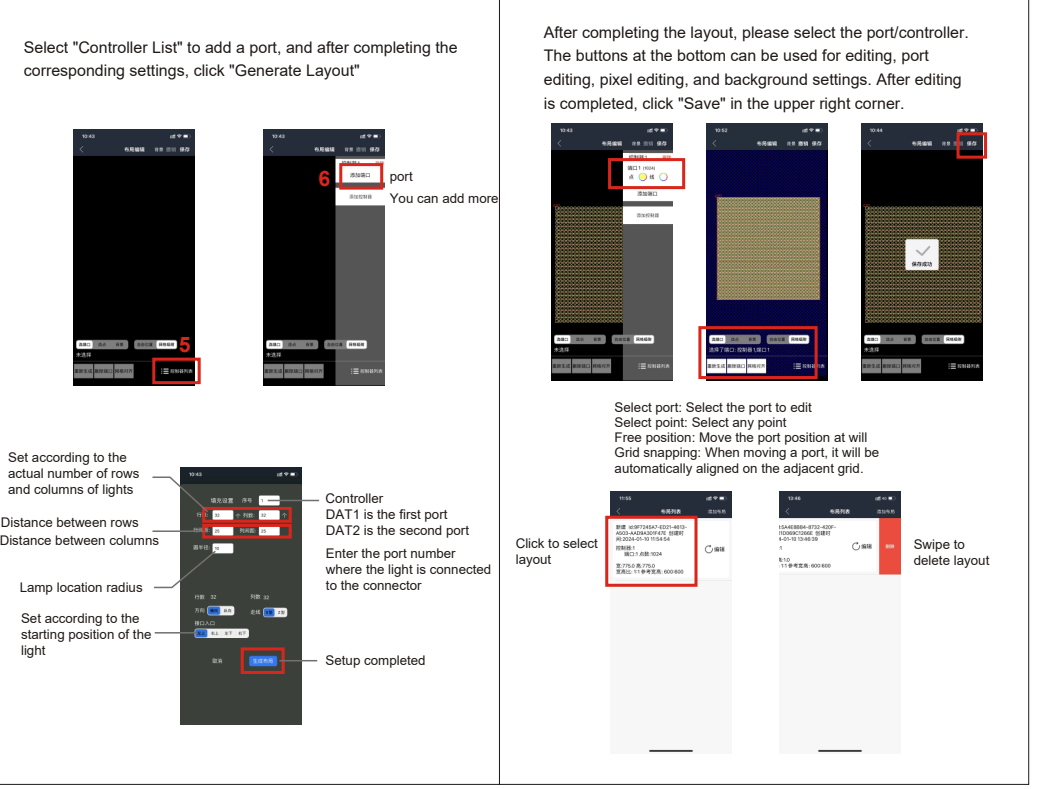

☆First you need to turn on the Bluetooth and wifi functions of the

mobile phone system.

☆Android phone users must also turn on the location function

and allow permissions.

Set according to the actual number of rows

#### Settings in the upper right corner: **Animated Interface Collection interface Graffiti Interface** You can change password, create new layout, schedule settings and Offline files are all in the collection, and files in the list can be Load video: Select local videos/pictures on your phone. Click "Go to Graffiti" to enter the graffiti editing interface, DIY graffiti, edit  $\vert$  set sorting. Online mode: real-time effect preview. clicked to play directly. brush size, style, background settings, and click "Finish". Create new schedule Finished lighting control interface  $\bullet$   $\bullet$   $\bullet$   $\star$   $\star$ **Contract Contract Contract Contract**  $\bigcirc$  $\Box$ Mobile phone pictures and videos animation template в. ၊ ⊙ മ ⊙  $\circ$   $\bullet$   $\circ$ t ≊ l **BREMI (BREMI)** After creating a new schedule, please click Send Schedule **Text Interface Music Interface** You can enter text, edit text size, select font, animation, Set sound column color, drop point color, brightness direction and style. adjustment and sensitivity adjustment. Load the video, select the local video Song liston your phone, and click "Play" to 字体库  $\vdash$ start playing the video.  $0$  &  $0$ Offline is to save the video animation to the memory card and also save it in the APP collection. Online mode is a real-time preview of  $\sqrt{2}$ the effect. Chage password Set sort Font size/font library/color Style Style Sound column color Drop point color Sensitive adjustment Enter text

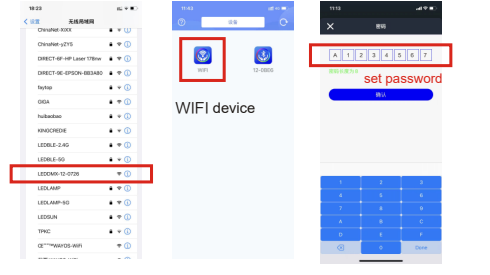

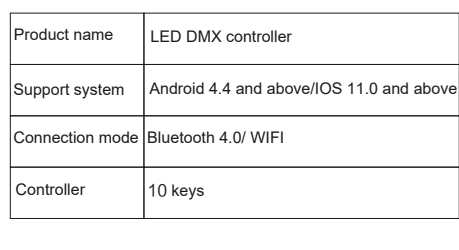

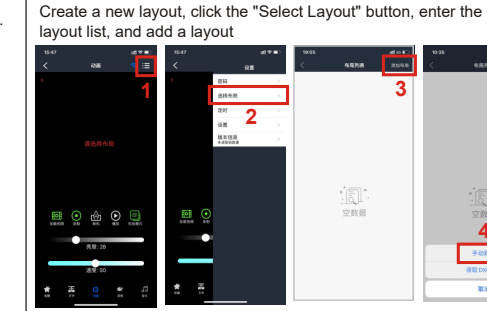

Distance between rows Distance between columns

Lamp location radius

refresh

select device

**Create a new layout first**

## **Download application software**

Please search for "LED DMX" in major application markets: or scan the QR code below

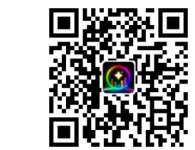

#### **Password Setting**

1. Open the APP, select the WIFI device, and click "Material Library" in "Load Video" to refresh the animation.

2. After the controller is powered on, open the mobile phone system WIFI, find the LEDDMX-12-XXXX connection, open the APP, select the WIFI device, then the password setting will pop up, press and hold the S and M keys on the controller at the same time, and then enter the setting password in APP , the light flashes three times with white light. Password is set successfully. ( initial factory password is A1234567. Please reset the password. The best password is English + numbers).